# 다(연계 · 융합)전공 신청 및 포기 화면 매뉴얼

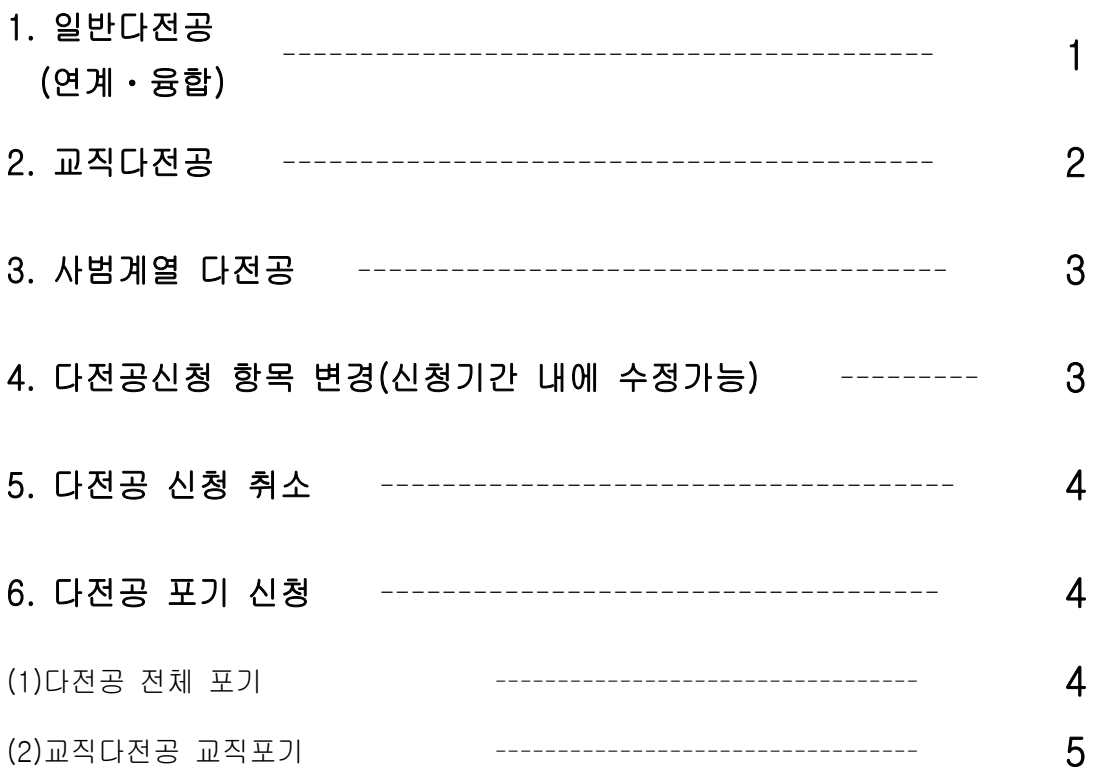

## <span id="page-1-0"></span>1. 일반 다(연계ᆞ융합)전공

#### : 하이포탈로그인>통합/학사>인트라넷>학부생서비스>학적>다전공신청/융합전공신청

(1)신규선택

(2)원하는 전공 검색

※ 반드시 학과 편제 변동(통·폐합) 학과(전공) 선택 시 희망 학과 사무실 소속 조교 선생님과의 상담 후 본인의 학년도, 이수 필요과목 등을 고려하여 학과 선택 요망

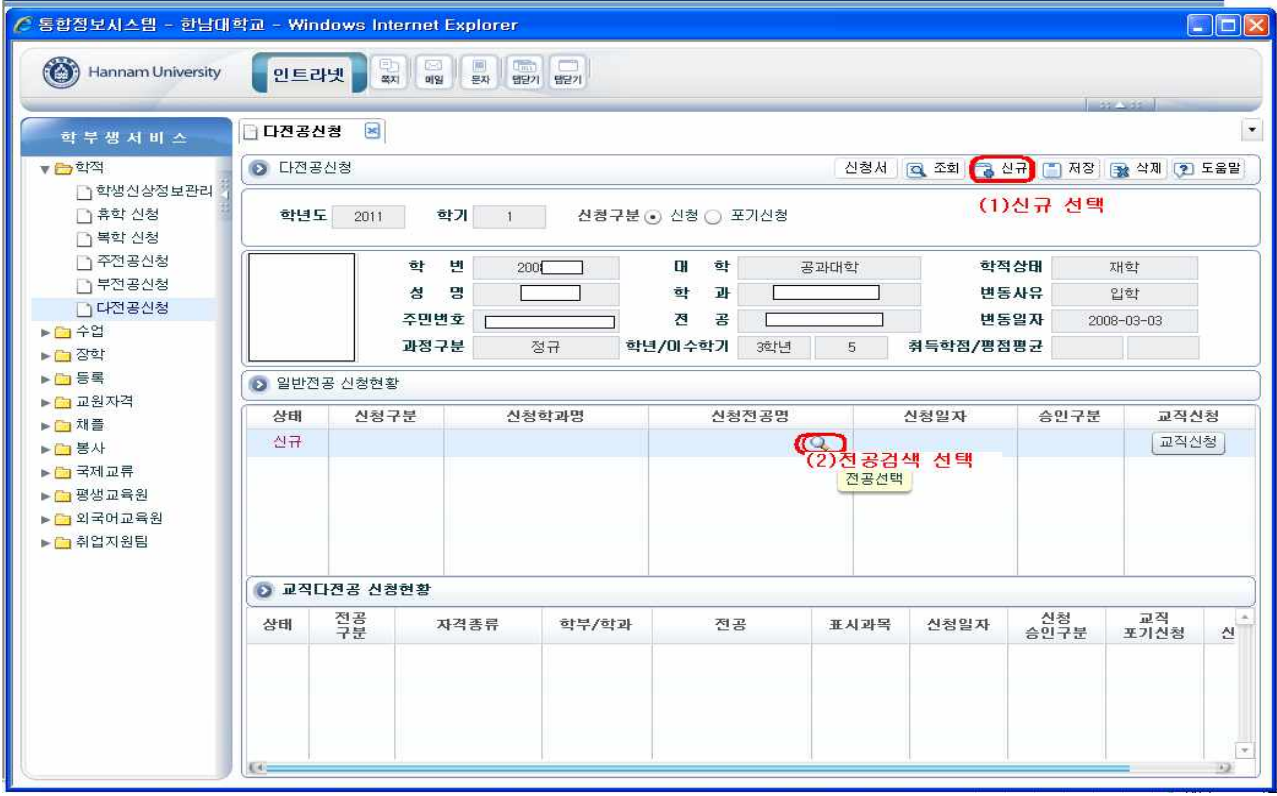

(3) 본인이 원하는 전공 검색

(4) 본인이 원하는 전공 선택

(5) 전공 선택 후 확인

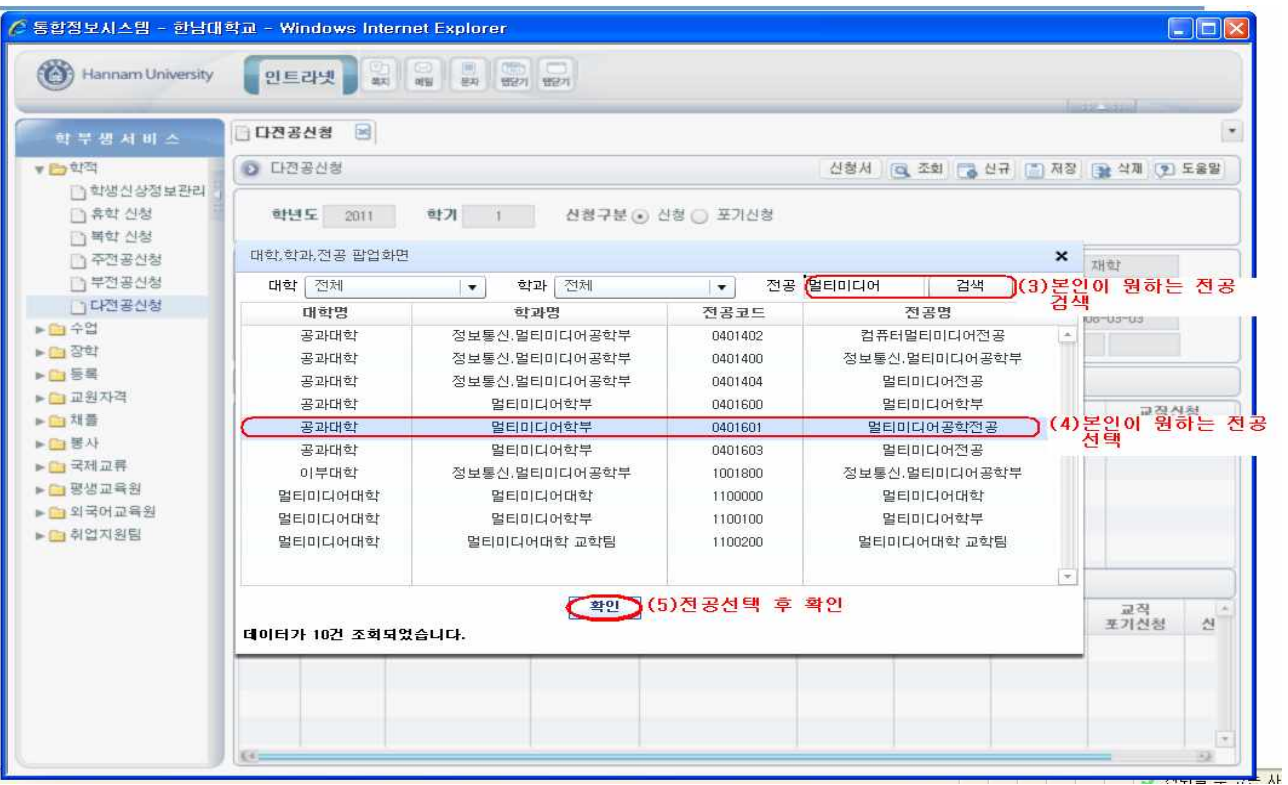

#### (6)저장

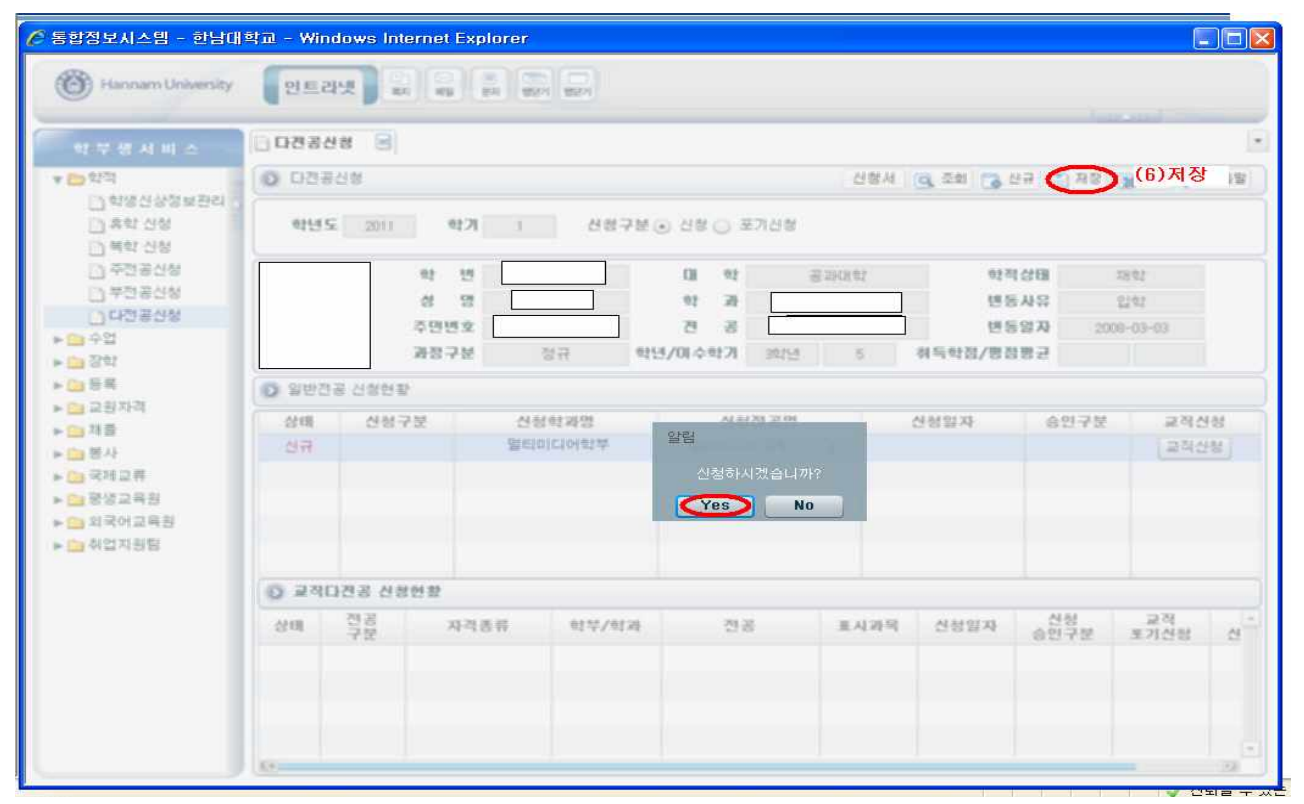

#### <span id="page-3-0"></span>2. 교직다전공 (교직 다전공은 일반 다전공신청 후 별도절차 필요)

(7)교직다전공일 경우 교직신청을 선택하세요

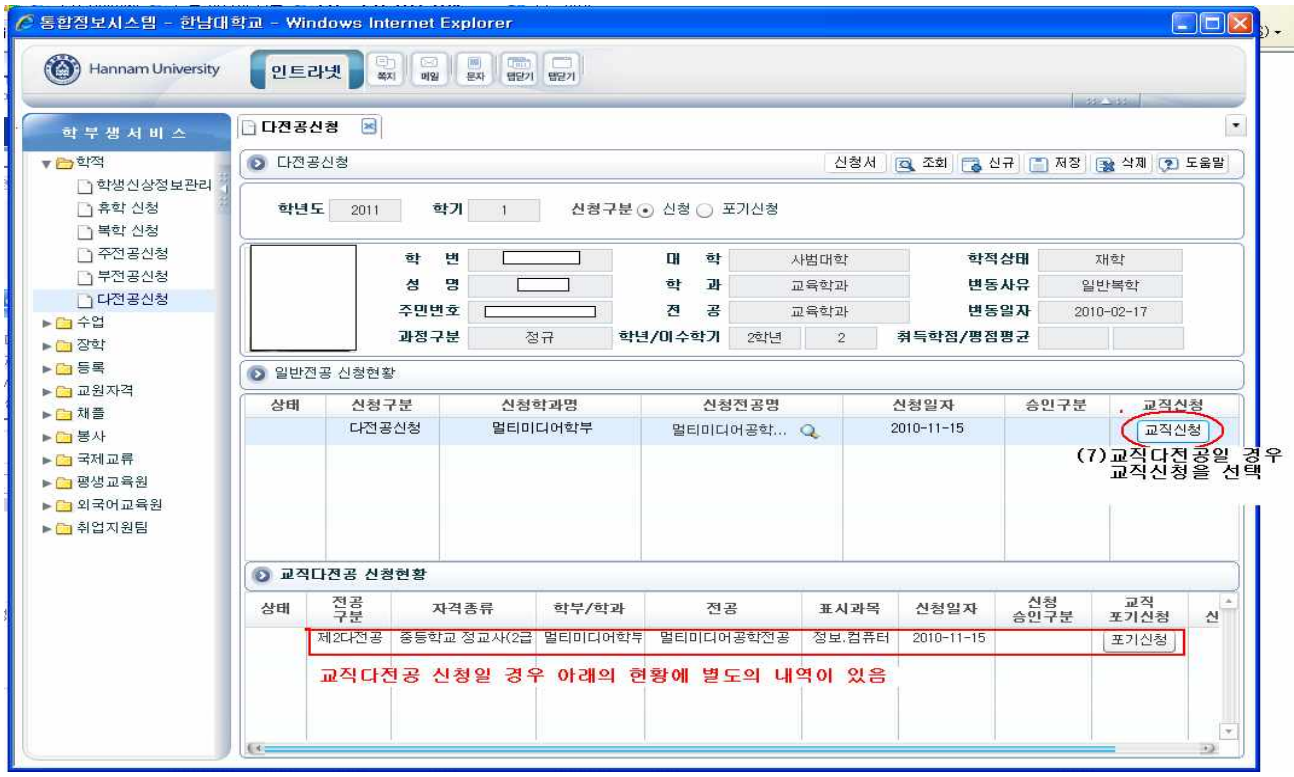

### <span id="page-4-0"></span>3. 사범계열 다전공 신청

:사범계열로의 다전공은 교직이수자만 신청가능합니다.

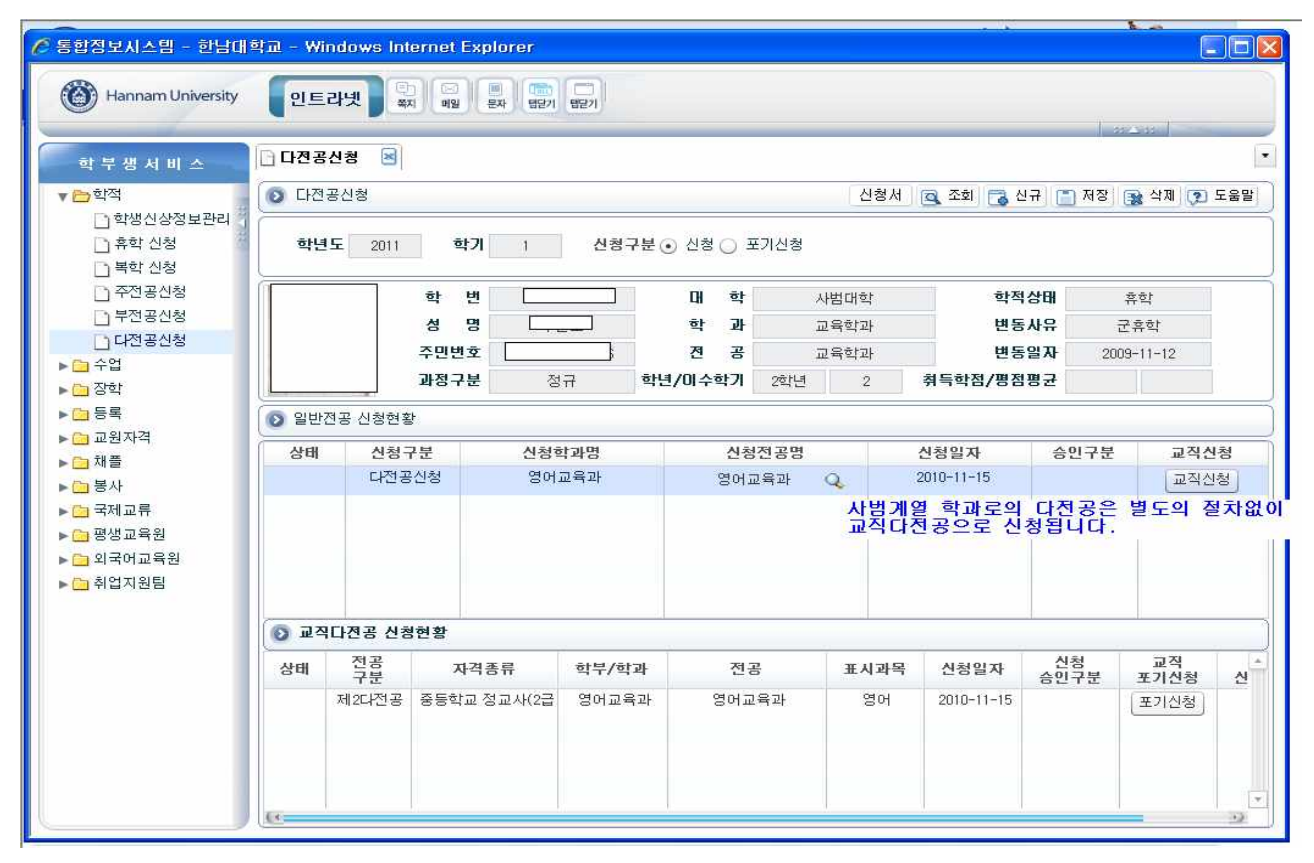

### <span id="page-5-0"></span>4. 다(연계·융합)전공신청 항목 변경 (신청기간 내에만 수정가능)

: 다전공 신청 전공을 변경하고자 할 경우 재검색 후 저장

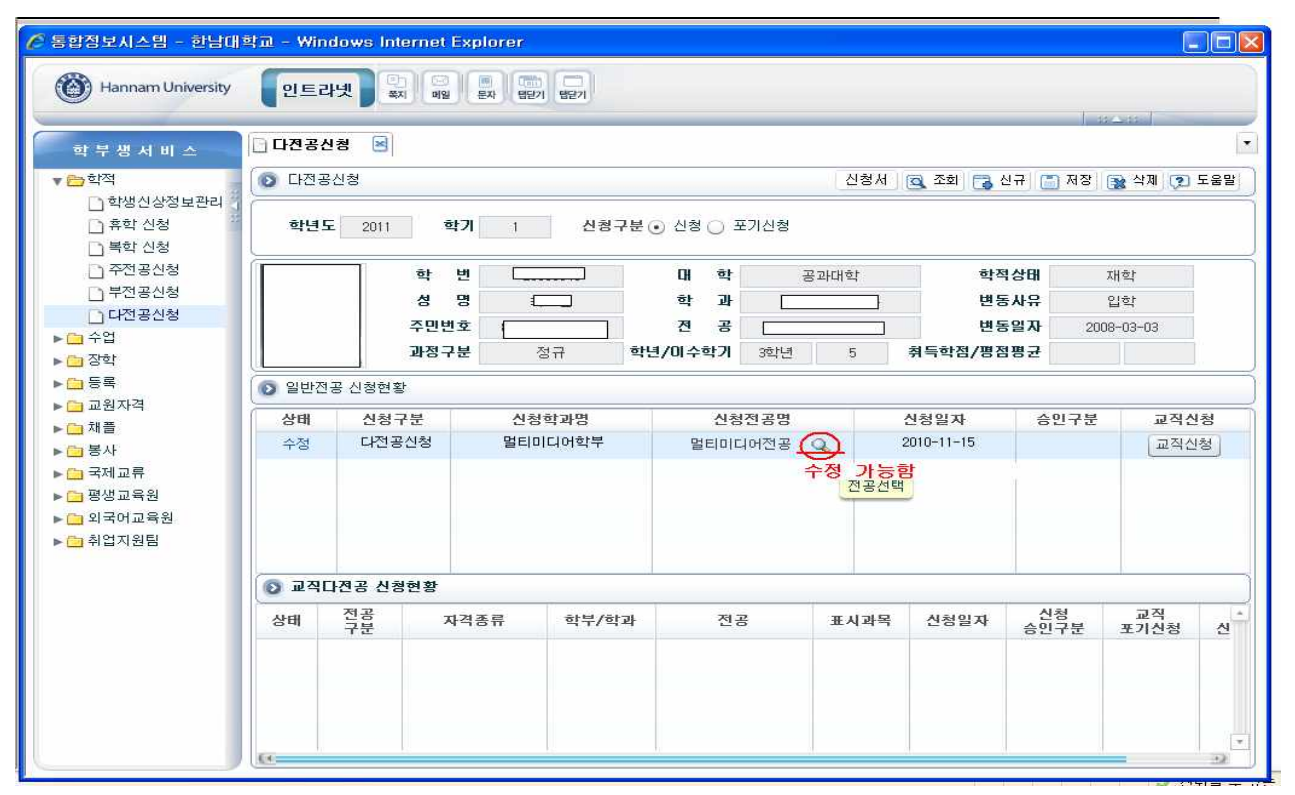

## 5. 다(연계ᆞ융합)전공 신청 취소

: 다전공 신청내역을 취소하고자 할 경우 신청 항복을 삭제하시기 바랍니다.

※ 교직다전공을 취소하고자 할 경우, 일반 다전공 삭제 후 다시 로그인 하시면 교직 다전공신청 내역이 자

#### 동으로 삭제됩니다

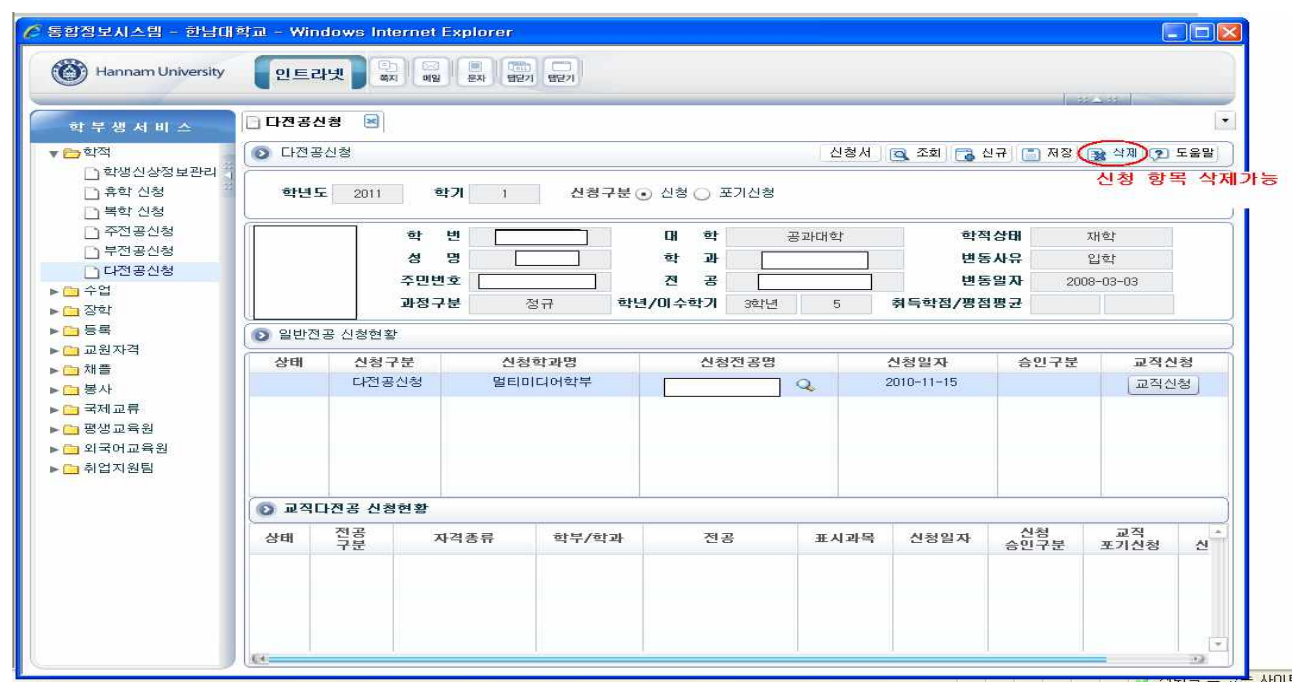

## <span id="page-7-0"></span>6. 다(연계ᆞ융합)전공 포기신청

(1) 포기신청을 선택한후 저장하시면 일반다전공과 교직다전공이 동시에 포기처리됩니다.

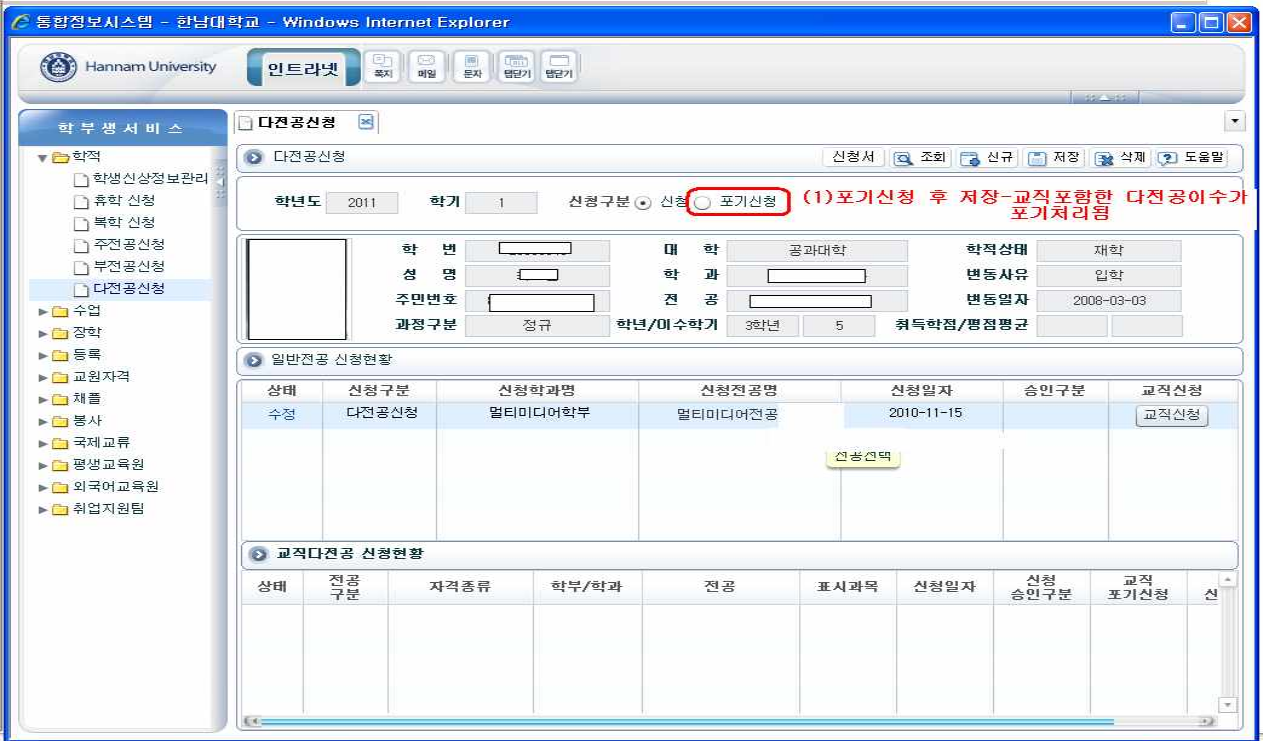

# (2)교직이수만 포기하고자 할 경우<br>- 교직다전공 신청현황에 포기신청을 하시면 일반 다전공신청으로 변경되며

제 2전공 과목의 교원자격은 상실됩니다.

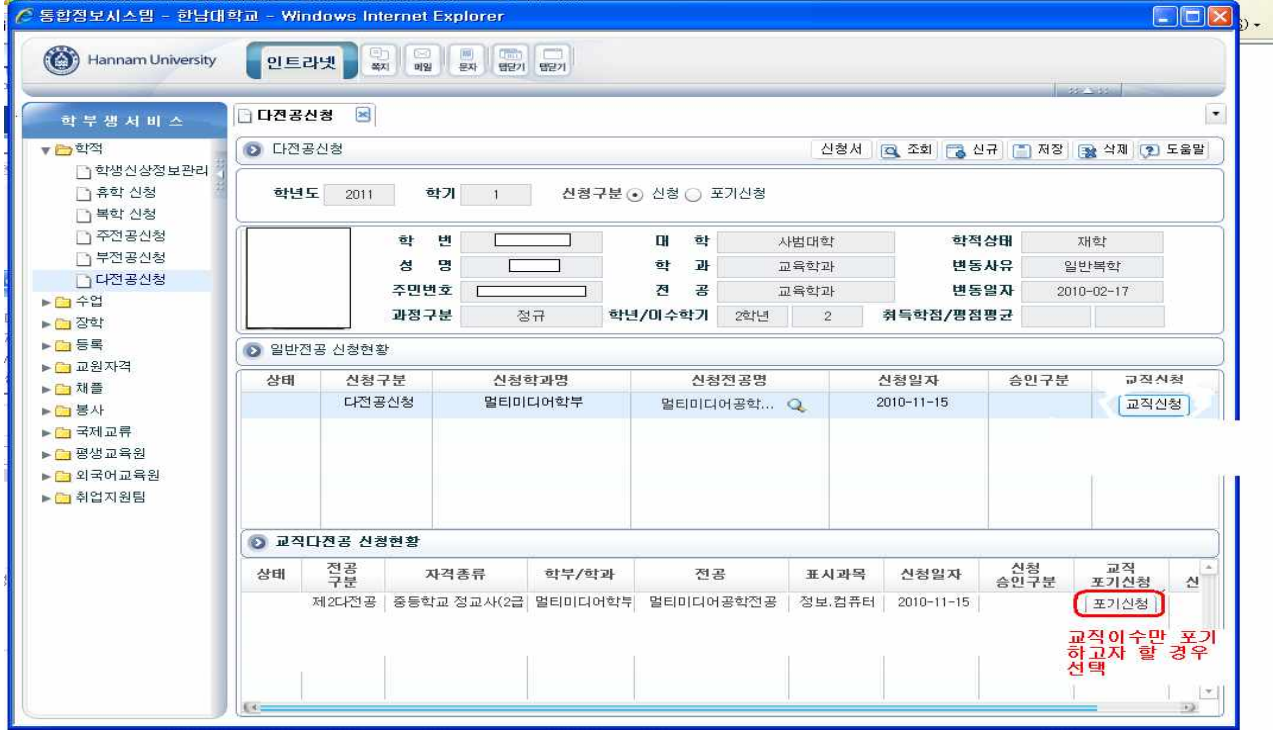